# **Registration Guide- ActiveNet**

*Registrations for camps, adult day trips, and some special events are processed online through a program called Active Net. The link for this site is on each ICPRD program web page ("Online Registration" button).* 

#### **Overview**

- A. **Create/Log-In to Account:** Log-in or create account (do NOT create a new account if you are a return customer).
- **B. (If required, select programs only) Pre-Registration Course:** Select and complete the preregistration course (Day Camps). **COMPLETE TRANSACTION (CHECK OUT YOUR SHOPPING CART) WITH ONLY THE PRE-REGISTRATION COURSE(S) IN YOUR CART! See section "B" below for details.**
- **C. Register for Program(s):** Select all desired programs, payment options, etc and then proceed to checkout.

## **A. Create an ActiveNet account**

1. Visit the ActiveNet site for ICPRD at https://goo.gl/OpP3nX OR visit [www.co.iredell.nc.us/276](http://www.co.iredell.nc.us/276) and click on the blue **"Online Registration"** button

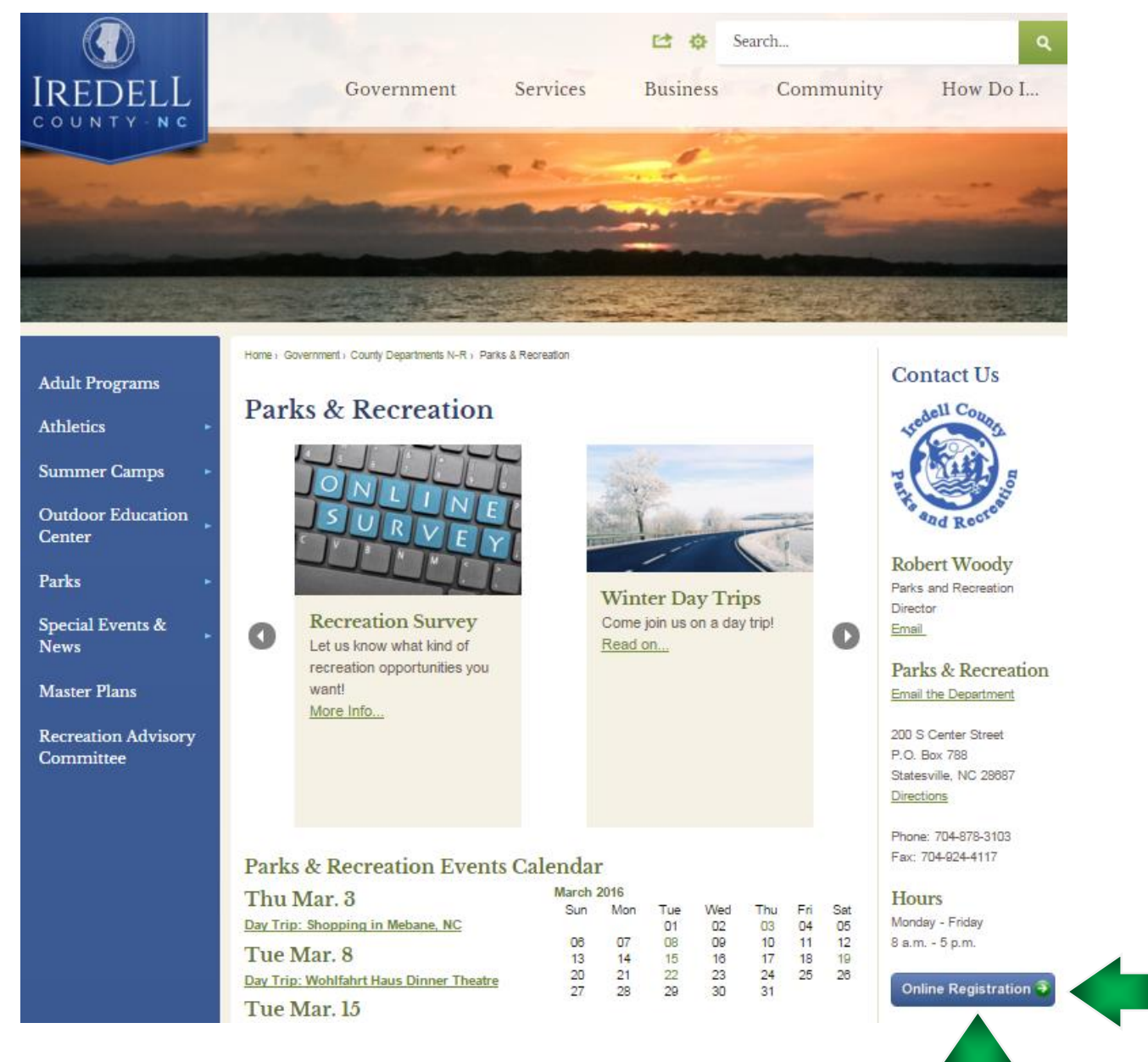

2. You will be automatically transferred onto the ICPRD ActiveNet Registration Home Page. New customers, click "**Create an Account"**. Previous customers, **"Sign In",** or contact our office for your log in information. **Do not create another account! We can look up your Login/ID (usually an email address), and if necessary, change your password (we can not see your actual password). You can also click "Forget Your Password?" to assist you.**

Duplicate accounts can cause issues with processing registrations, payments, receipts, etc. If you/your child participated in these programs in 2012 or later, you should have an account, even if you have not accessed it directly before (contact our office). If you aren't sure- contact us!

There is an FAQ link at the bottom of the Active Net home page. **We recommend that all customers read through the FAQ section prior to creating an account.**

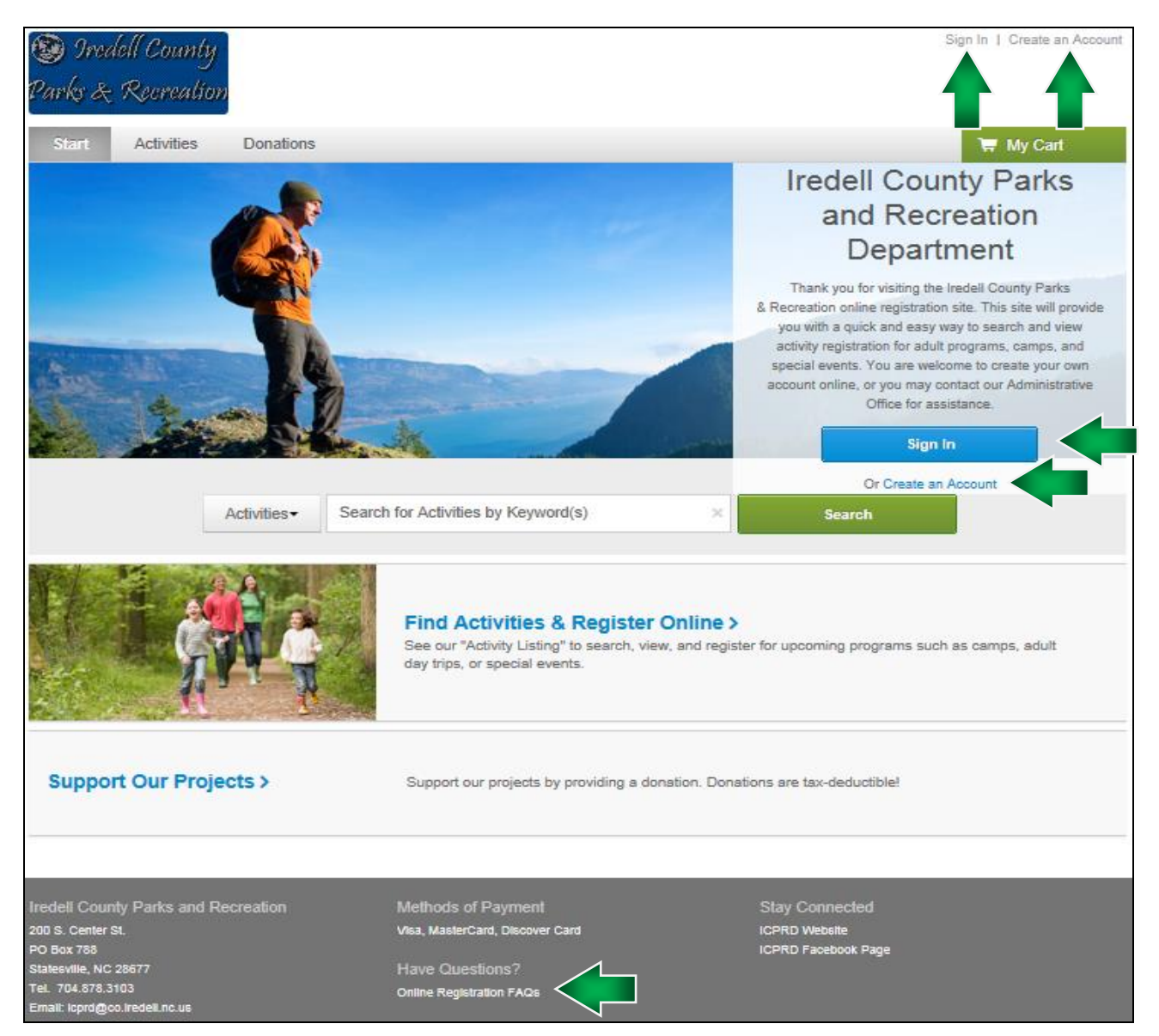

- 3. New accounts: An adult must be the primary account member. Fill in any blanks in section 1, then click the green "Next" button to continue with the other sections (5 total). You must create the account with a primary adult member before you can add additional family members or children. See the FAQs on the bottom of the ActiveNet page for details.
	- Notes: you may add additional family members to your account in the future. Be sure to enter the date of birth correctly when entering account members. This is one field that the system will not allow you to change once a selection has been entered into the system. If you enter it incorrectly, you must contact our Office to have a staff member make the correction for you (documentation of DOB may be requested).

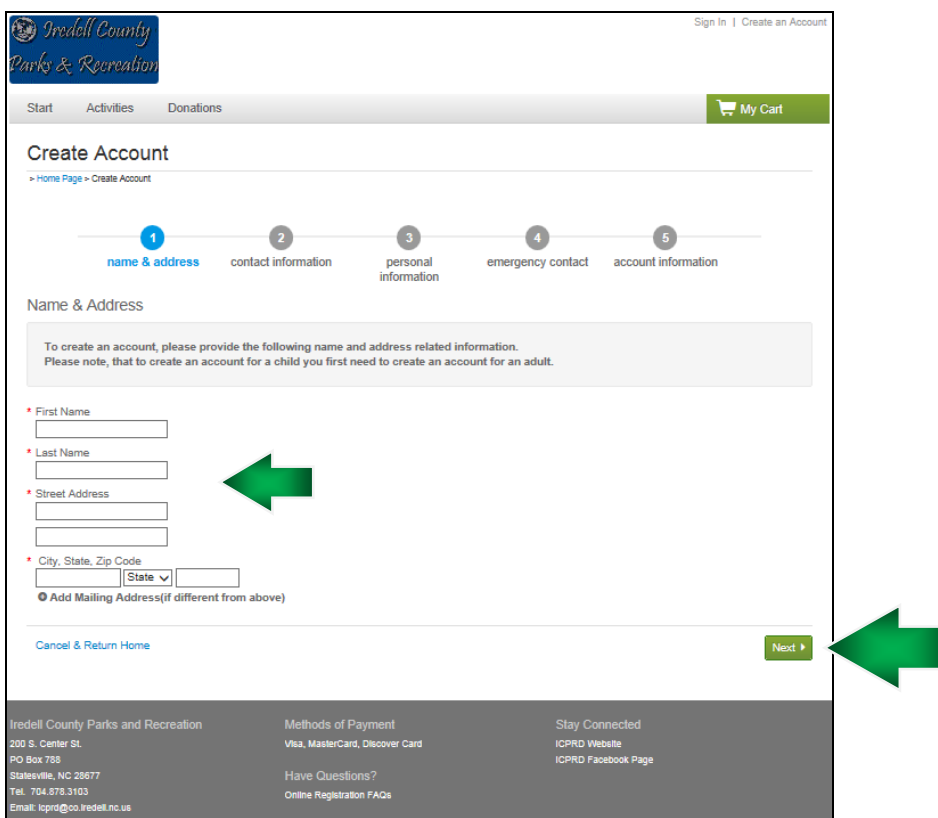

## **B. Pre-Registration Courses (Summer Day Camps ONLY)**

- **1. Before you will be allowed to register for any Camp Iredell (CI) or Camp Iredell Adventures (CIA) weekly sessions, you must complete the appropriate pre-registration course for each child. See Activity Listing in ActiveNet.**
- 2. The pre-registration course is free of charge. It is a short list of questions that will provide us with some important information that we will need to know about your child. Instead of asking these questions each time you register for a session (up to 9 times per child if they attend 9 weeks of camp), we created this course so that you only have to answer them once per child, per camp. This includes items such as shirt size, medical conditions, policy acknowledgments, and pick-up permissions.
- 3. Some of these questions require an answer in order to proceed (marked with  $*)$ , some questions may be left blank if it does not apply to your child. Please be as detailed and informative as possible.
- 4. You will also be required to acknowledge (initials and checkbox), that you have read the "Camp Parent Handbook". **Please read these attachments thoroughly, as they include the camp guidelines, behavior policy, payment/fee information, and the release of liability.** (NOTE: You must acknowledge the Participant Waiver on any/every transaction in Active Net.)
- 5. **You will have to process this pre-registration course through your "shopping cart" before you can add any weeks of camp. This means you will have one transaction just for the precourse program(s). You must "pay & finish" with this course (no charge), and have a receipt number, before the system will recognize this course as completed. You cannot check out your shopping cart with camp sessions included with the pre-registration course.**
- 6. Once the pre-course program(s) has been completed as a transaction, you will be eligible to register for camp sessions (if camp sessions have opened). **If you try to register for camp without completing the pre-registration course, you will be notified that your child is missing the pre-requisite.** You will need to empty the camp sessions from your cart until the pre-registration course has been processed.

## **C. Register for a Program**

- 1. Visit the ActiveNet site for ICPRD at<https://goo.gl/QpP3nX> OR visit [www.co.iredell.nc.us/276](http://www.co.iredell.nc.us/276) and click on the blue **"Online Registration"** button
- 2. On the ActiveNet registration page, go to the activity listing, search by category, or enter keywords into the search field.

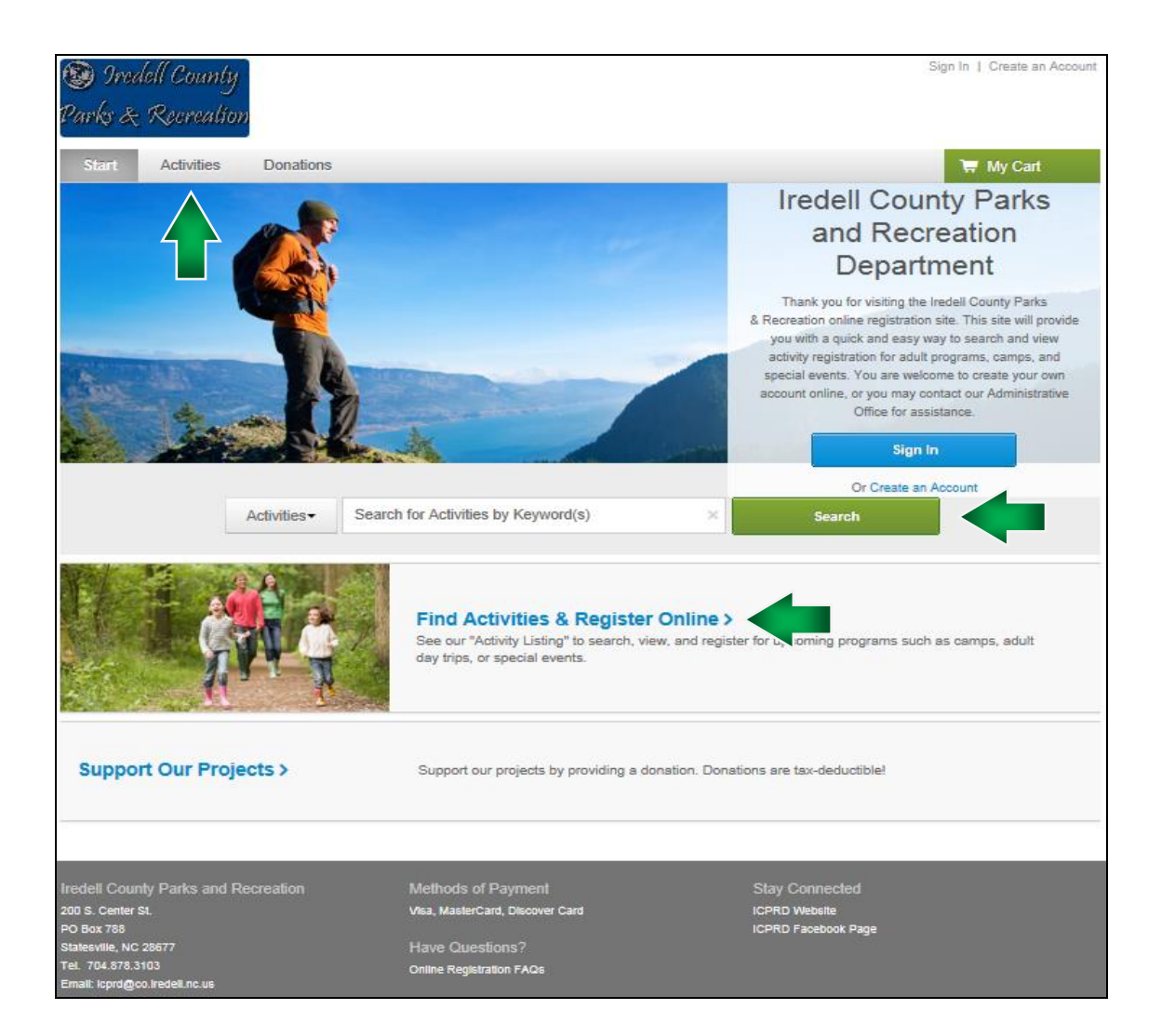

3. Select the activity you would like to register for by clicking on "Add to Cart", or click on the title for more information.

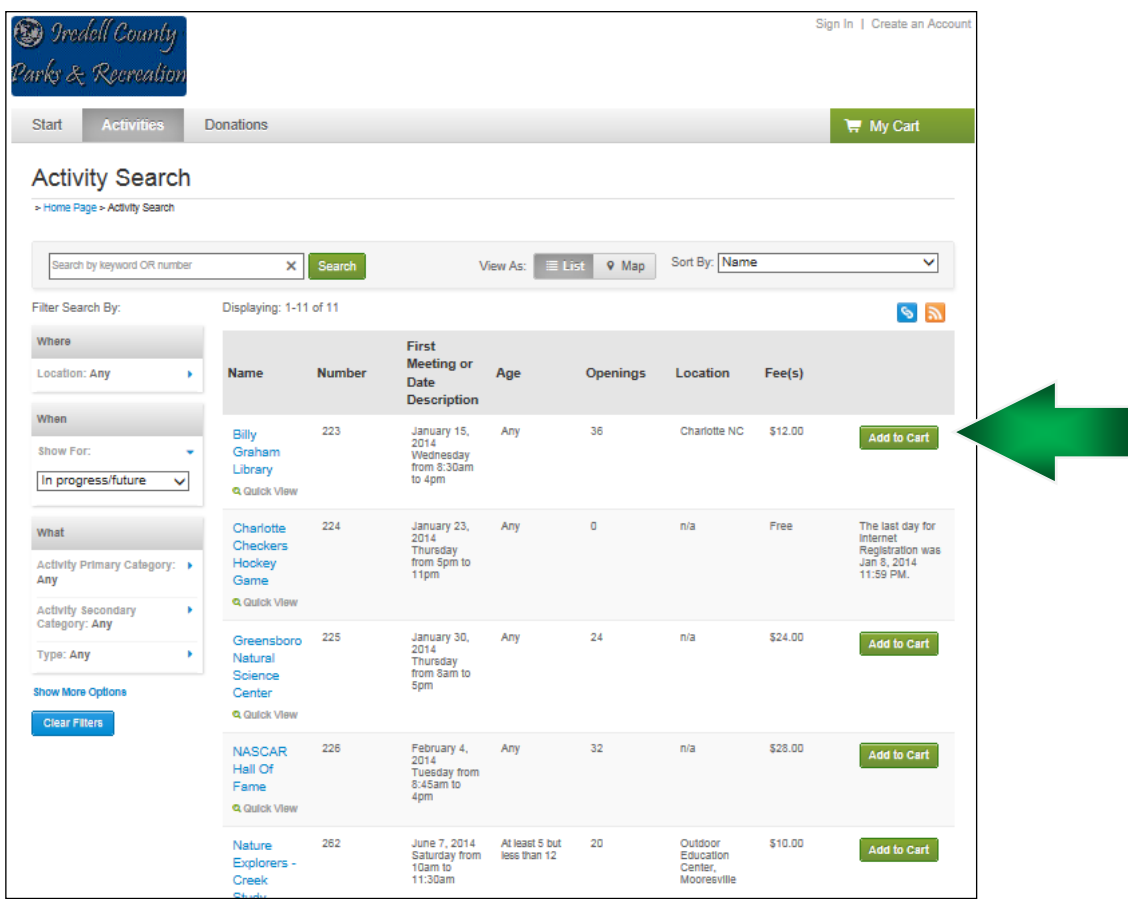

- 4. Sign in to your account when prompted (if not already logged in).
- 5. Select the person who will be the participant for the program you selected. All family members in your account should appear in the drop-down list.

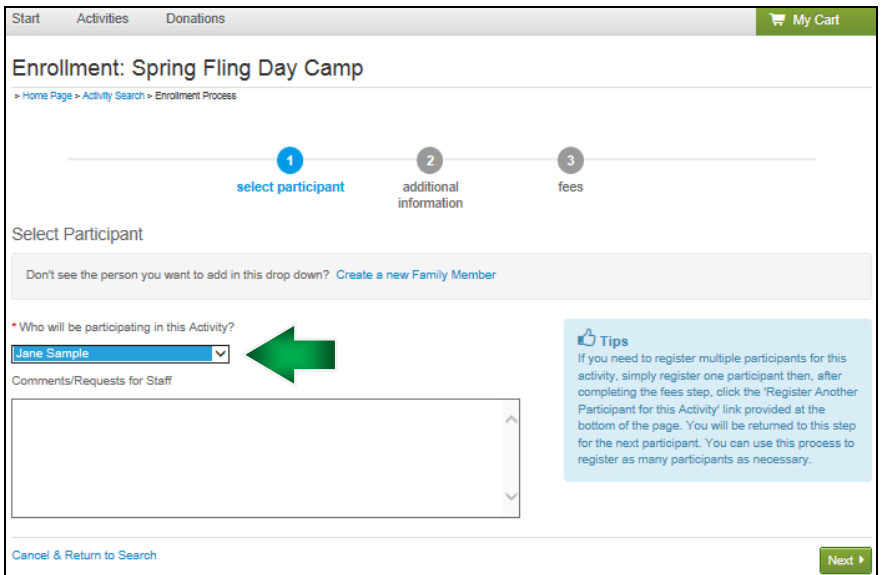

6. Answer any additional information requested. Required questions are marked with an asterisk (**\***). You will need to acknowledge and verify any additional information, forms, or handbooks for the activities selected (if applicable). Then click "**Next"** at the bottom of the page.

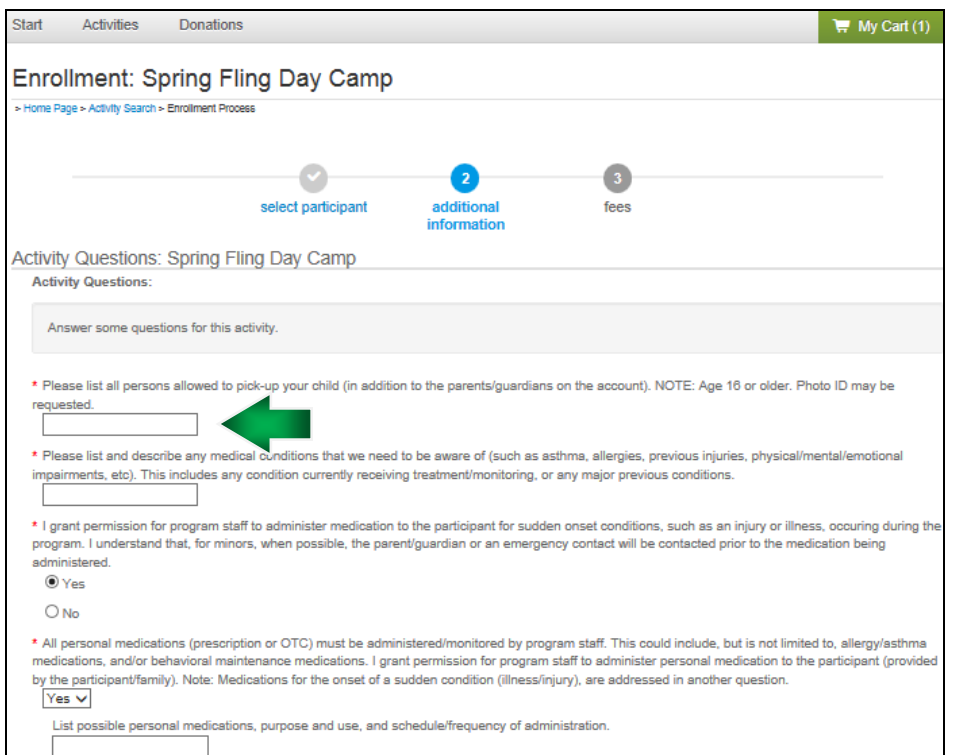

- 7. Fees page: There are different options you may do at this point:
	- a. Finished registering & ready to view cart/pay: click the **"Proceed to Shopping Cart"** button
	- b. To enroll a different person for the same activity: click the **"Register Another Participant for this Activity"** link located under the Shopping Cart button, and follow steps 1-3 again
	- c. To continue shopping from the activity listing (i.e. to enroll someone (same or different person) in a different activity) click the **"Add to Cart & Continue Shopping"** link

**It is NOT necessary to process separate transactions/receipts for each activity/session/program (unless specifically noted- i.e. Pre-Registration courses/Pre-requisites).**

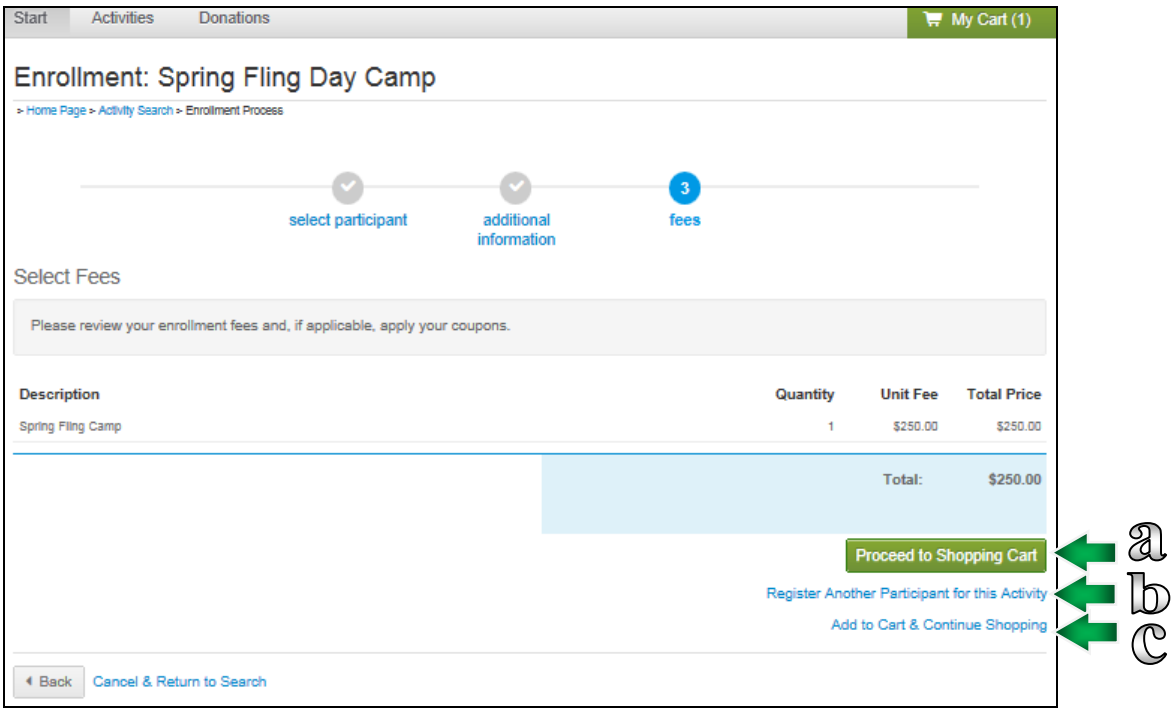

8. In your Shopping Cart, after you have added all participants to all the activities/sessions/programs you want on your receipt, click the **"Proceed to Checkout"** button.

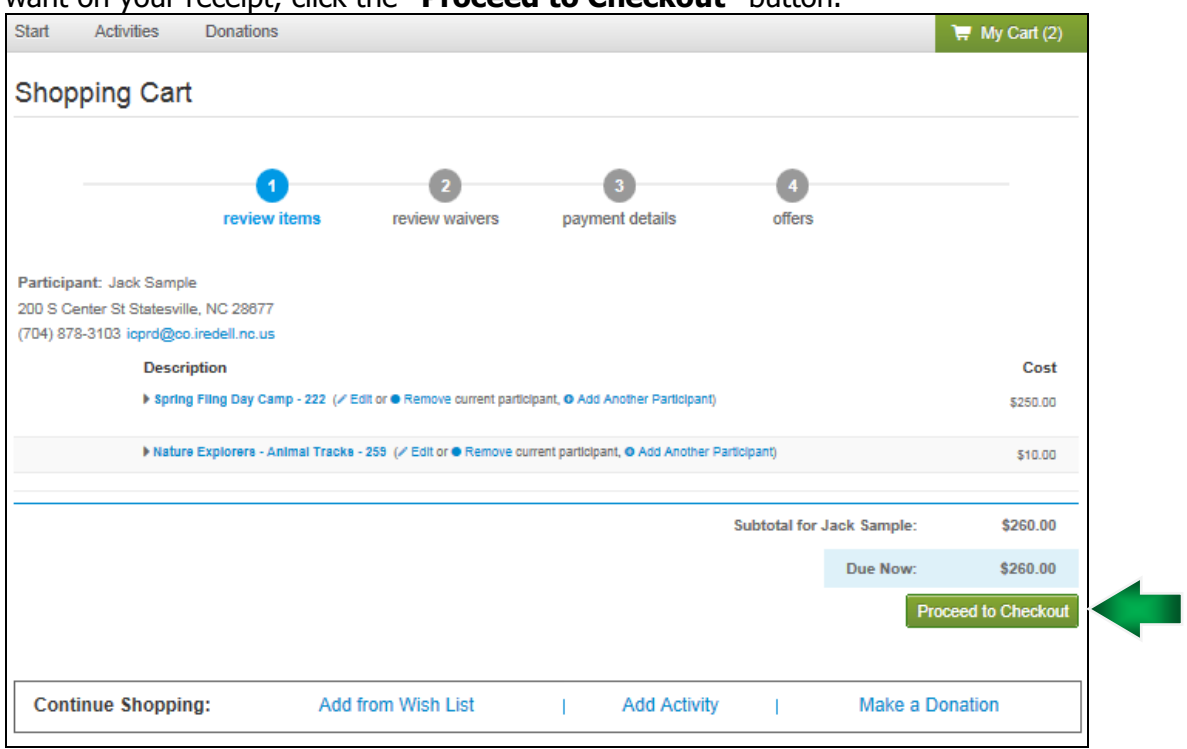

9. Review and acknowledge any necessary waivers or other included information (open & read attachments!). Once all boxes are completed, click **"Next"**.

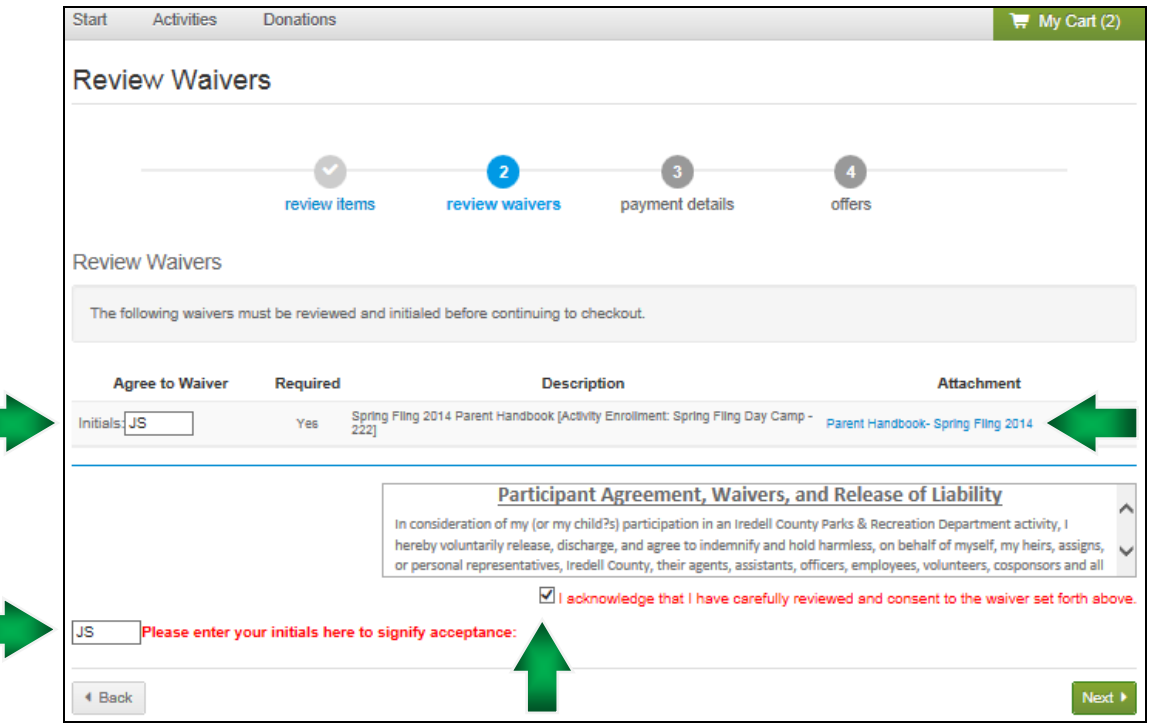

10. Enter and verify your payment information. You must use a Visa, Master Card, or Discover Card to process transactions online (No American Express). Click **"Next"**. If you need to register and pay with cash or check, you must register in our office.

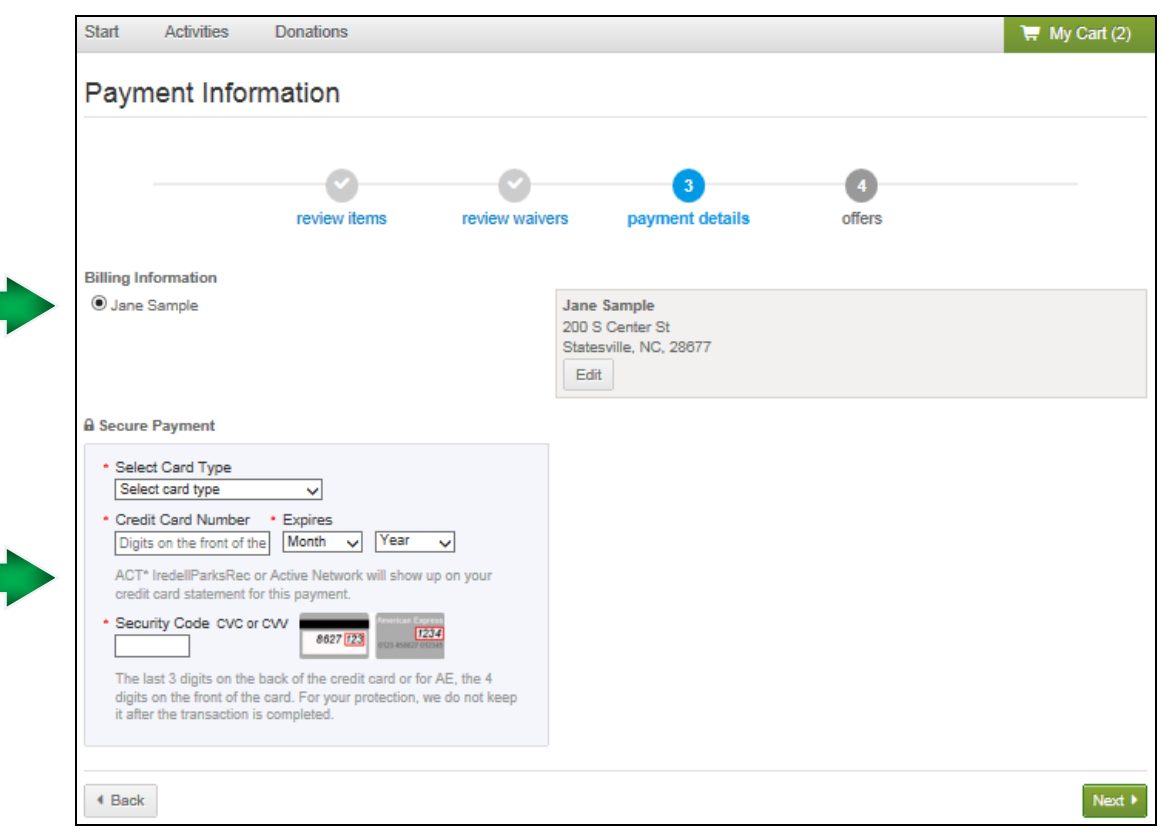

- 11. You may be prompted for offers from ActiveNet (magazines, Active Advantage Membership, etc). These offers are not controlled by ICPRD, and participation is at the customer's discretion. Choose "No" or "No Thanks", if you choose not to participate in the extra offers. Our office cannot change selections made with these special offers. You will have to contact ActiveNet to make changes.
- 12. Once your transaction is processed, you will be shown a "Thank You" screen, with the option to view/print your receipt. Your confirmation will be emailed, and your receipt will be saved in "**My Account"** (top right corner), under "**List of Account Payments"** and **"List of Prior Transactions/Receipts"** for future reference.

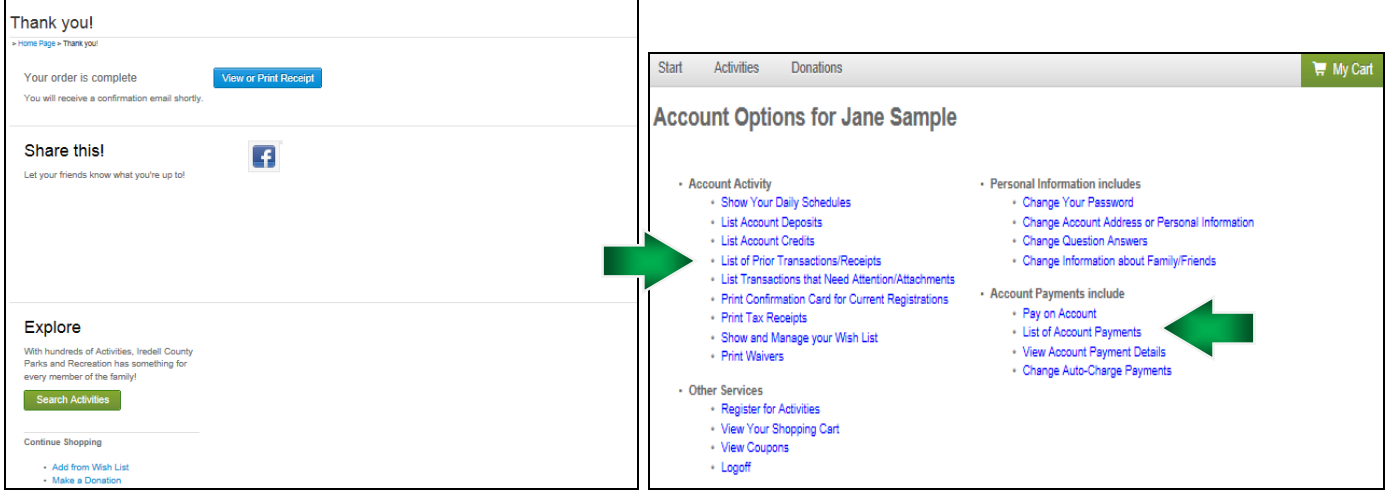